## Manual – Kartverktyg för Biogaspotential i Skåne

- 1. Börja med att klicka på
- 2. Välj därefter på kartan vilket område du är intresserad av (kartan är indelad i församlingsnivå).
- 3. När en församling är vald, klicka på den lilla pilen framför "Total restprodukter per församling", se exempel nedan.

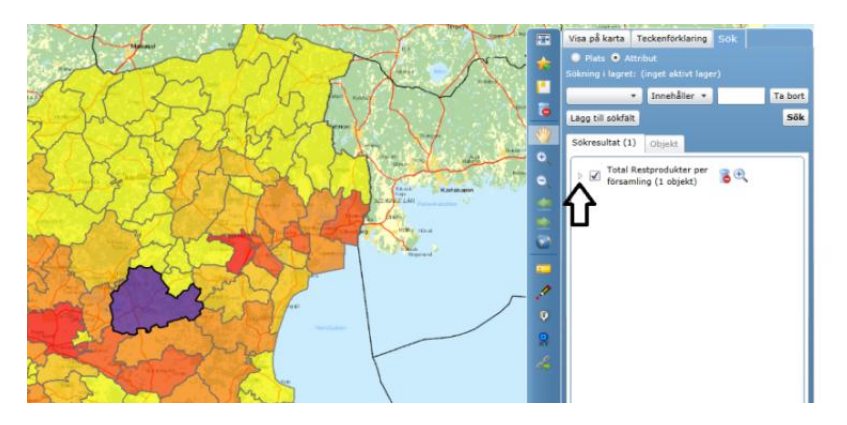

4. Klicka därefter i området som pilen nedan visar. En ny flik skapas nu.

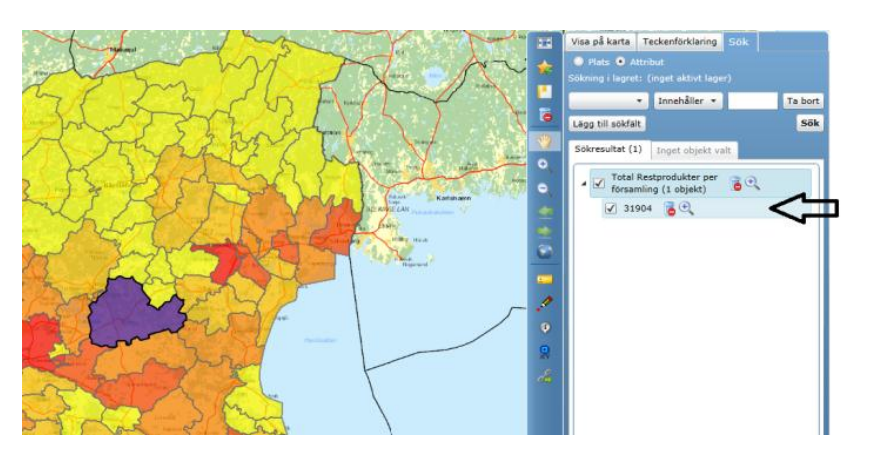

5. Klicka på denna flik för att få fullständig information om biogaspotentialen i den valda församlingen, se nedan.

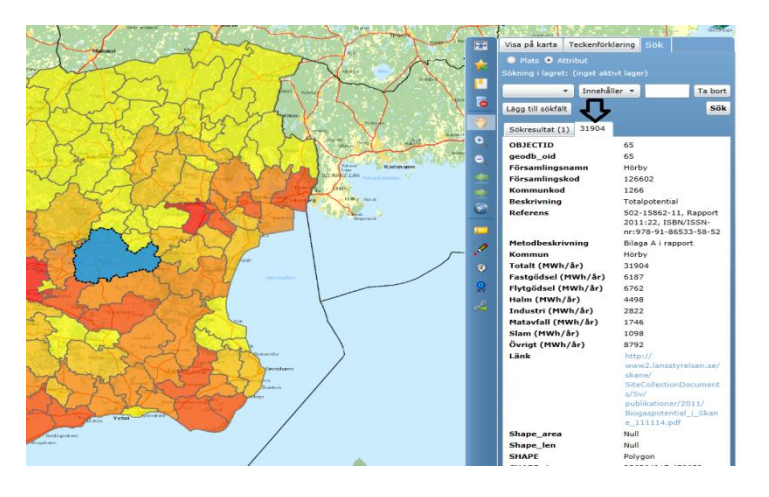